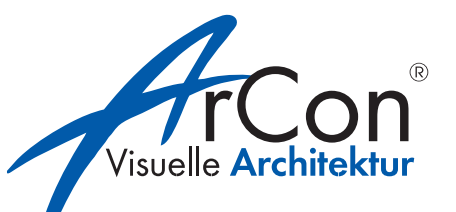

# **ArCon Eleco Professional**

## Erweiterungshandbuch +2013

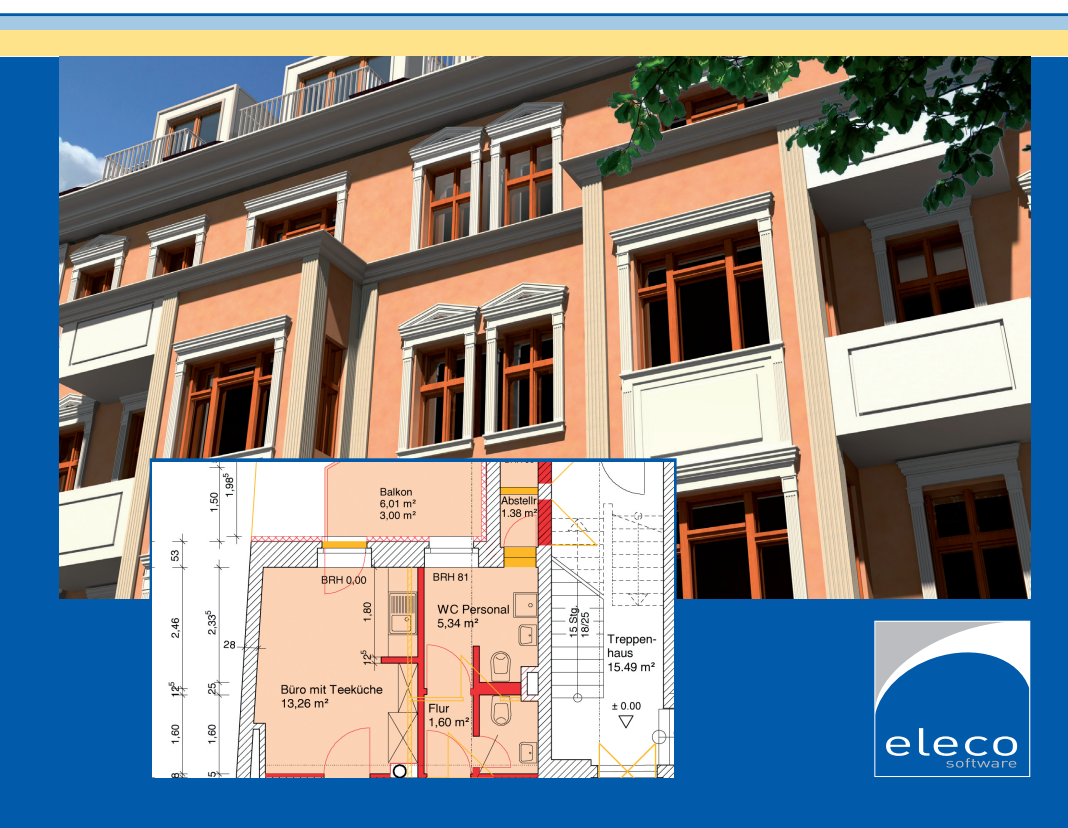

#### **HERAUSGEBER**

ELECO Software GmbH

Deisterallee 18 Internet: www.arcon-eleco.de 31785 Hameln E-Mail: info@arcon-eleco.de

#### **URHEBERRECHTE**

Wir weisen darauf hin, dass die im Handbuch verwendeten Software- und Hardwarebezeichnungen und Markennamen der jeweiligen Firmen im Allgemeinen geschützt sind.

ArCon ist ein eingetragenes Warenzeichen der Eleco Software GmbH. Die Urheberrechte an der Software liegen bei der Eleco Software GmbH.

Alle in diesem Buch mitgeteilten Angaben und Programme wurden von den Autorinnen und Autoren mit größter Sorgfalt erarbeitet bzw. zusammengestellt und unter Einhaltung wirksamer Kontrollmaßnahmen reproduziert.

Trotzdem sind Fehler nicht gänzlich auszuschließen.

Die ELECO Software GmbH möchte deshalb darauf hinweisen, dass weder eine Garantie, noch die juristische Verantwortung oder irgendeine Haftung für Folgen übernommen werden kann, die in Zusammenhang mit den Inhalten dieses Handbuchs stehen. Für die Mitteilung eventuell vorhandener Fehler sind die Autoren jederzeit dankbar.

© Copyright Eleco Software GmbH 2013

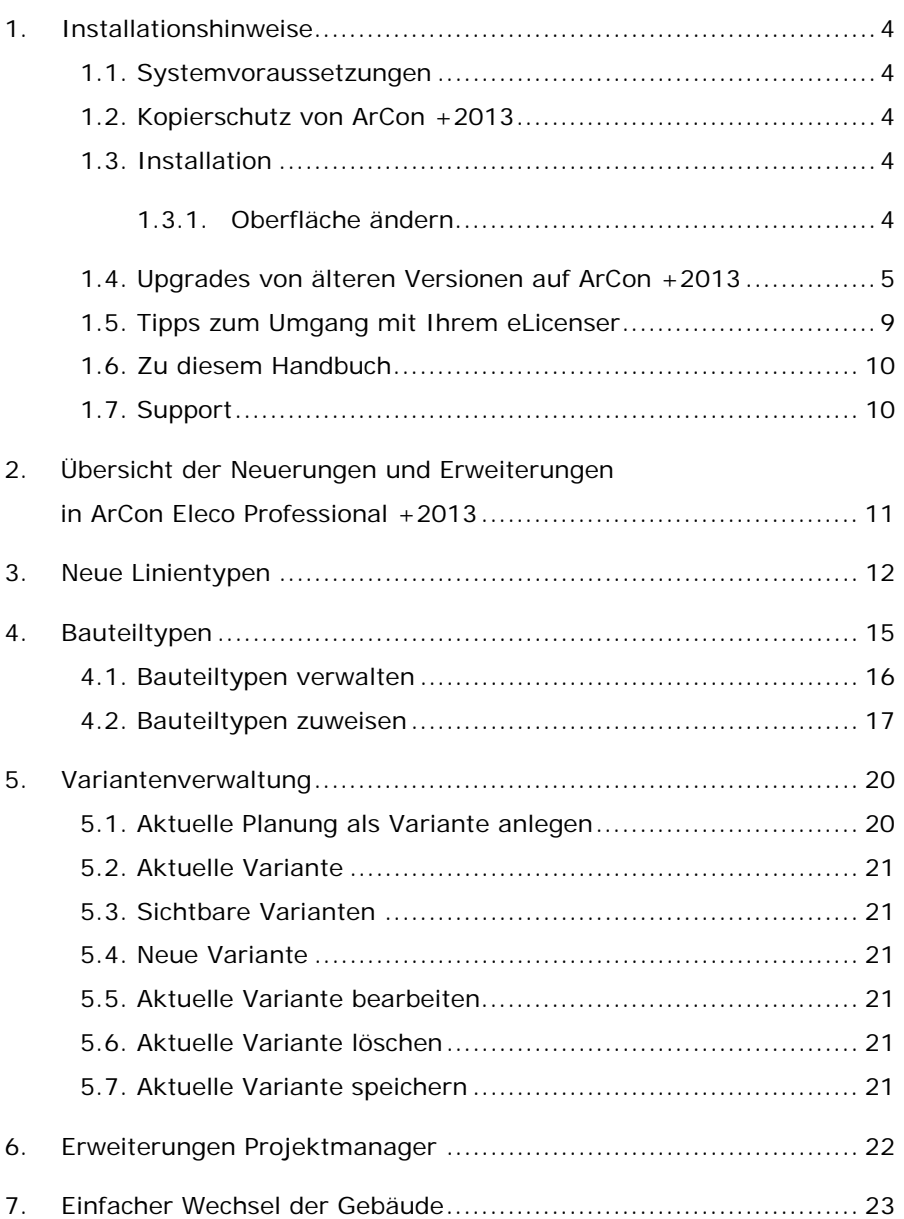

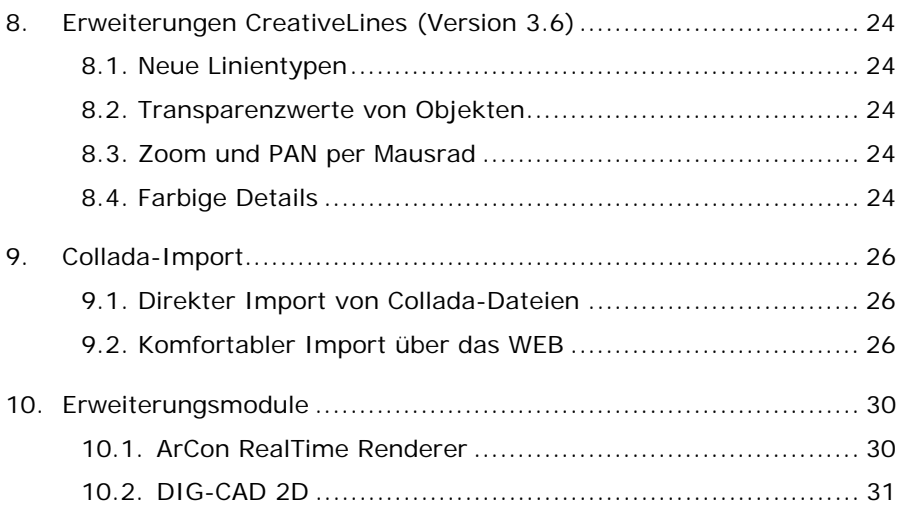

## **1. Installationshinweise**

#### **1.1. Systemvoraussetzungen**

Die Systemvoraussetzungen finden Sie auf der DVD-Hülle

Für die Upgrade-Funktion ist ein Internet-Zugang erforderlich.

#### **1.2. Kopierschutz von ArCon +2013**

Mit unserer Lieferung haben Sie, wenn es sich um eine neue Lizenz handelt, einen Kopierschutzstecker erhalten. Bitte schließen Sie den Kopierschutzstecker **nach** der Installation von ArCon +2013 an Ihrem Rechner an und lassen die Windows-Hardware-Erkennung durchlaufen.

#### **1.3. Installation**

Um etwaigen Datenverlust vorzubeugen, führen Sie bitte eine Datensicherung Ihrer alten Version und Ihrer Projekte durch.

Nachdem Sie die DVD in das DVD-Laufwerk eingelegt haben, folgen Sie bitte den Anweisungen auf dem Bildschirm.

Falls die DVD nicht automatisch starten sollte, so öffnen Sie über den **Arbeitsplatz/Computer** die DVD und starten Sie das Programm **Setup.exe**. Abfragen zur Benutzerkontensteuerung bestätigen Sie bitte jeweils mit Ja/OK.

#### **1.3.1. Oberfläche ändern**

Sie können die Benutzeroberfläche (klassische, neue oder große Icons) jederzeit nach der Installation wieder ändern:

Die Änderung nehmen Sie unter der Windows Funktion Programme und Funktionen vor:

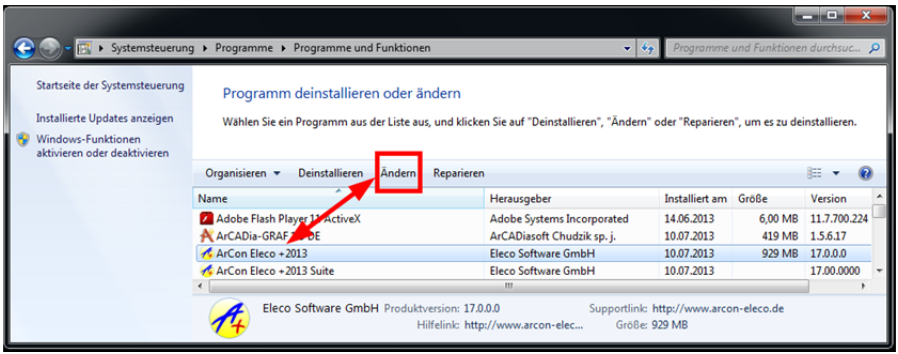

Hierzu muss die Installation erneut ausgeführt werden. Wählen Sie ArCon Eleco +2013 aus und klicken Sie dann auf **ändern**.

Wählen Sie die gewünschte Darstellung aus und klicken Sie auf **Weiter**. Nach dem Beenden des Setups verwendet ArCon die neu gewählte Oberfläche.

#### **1.4. Upgrades von älteren Versionen auf ArCon +2013**

Wenn Sie ein Upgrade erworben haben, ist nach der Installation der neuen Version eine Freischaltung Ihres eLicencers für die neue Version durchzuführen. **Hierzu ist eine Internetverbindung erforderlich!** 

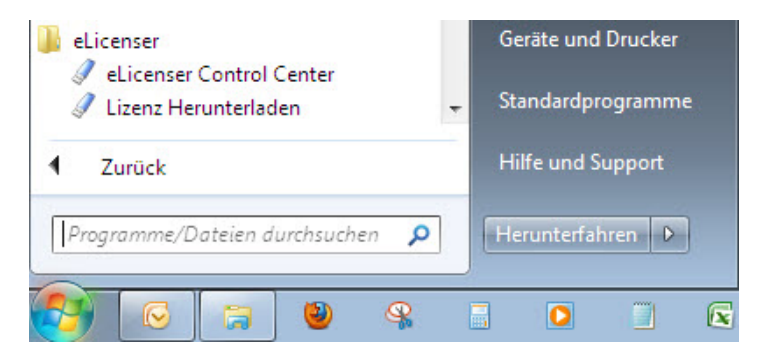

Starten Sie das eLicenser Control Center unter **Start/Programme/eLicenser**.

Im folgenden Fenster sehen Sie links Ihre(n) eLicenser und rechts die Lizenz(en) zum Upgraden. Klicken Sie den grünen Knopf **Aktivierungscode eingeben** an.

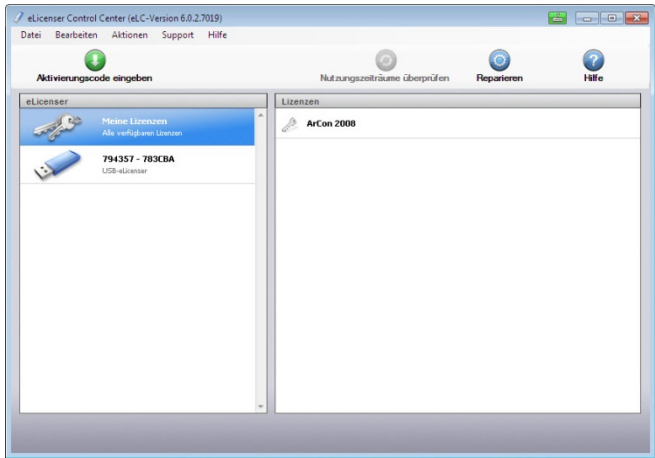

Geben Sie nun den beigefügten Aktivierungsschlüssel ein und klicken Sie **Weiter**.

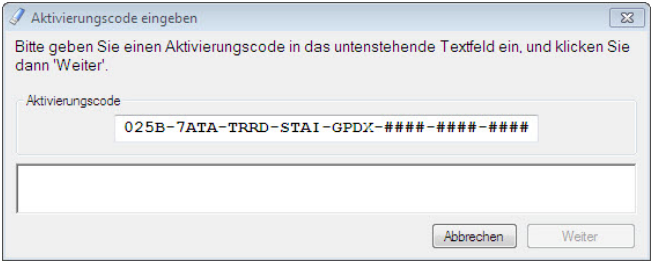

Nach der Eingabe erscheint unten die Version, die heruntergeladen werden kann. Klicken Sie auf **Weiter**.

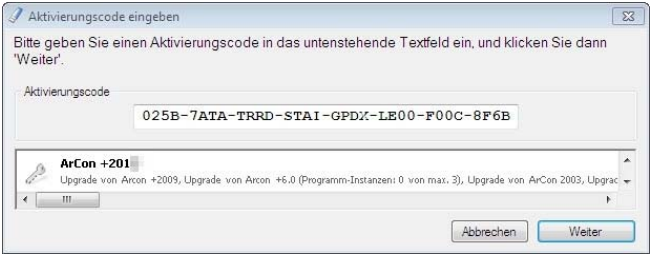

Wählen Sie nun den entsprechenden eLicenser aus (falls Sie mehrere haben) und klicken Sie **Lizenz upgraden** an.

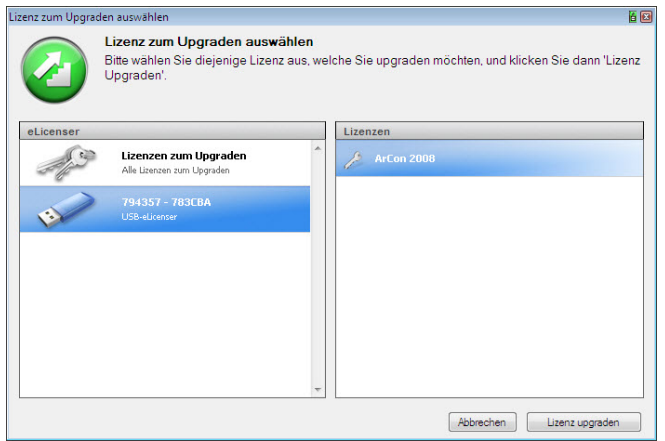

Bitte beachten Sie, dass das Herunterladen der Lizenz mehrere Minuten dauern kann. Am Fortschrittsbalken erkennen Sie den Verlauf.

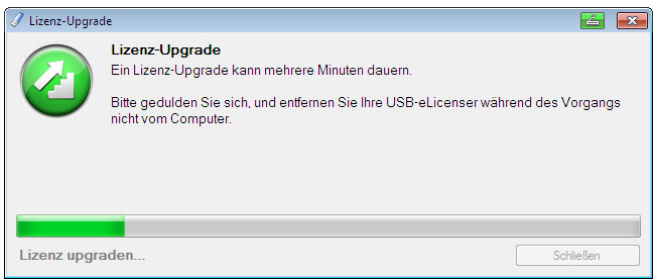

Nach dem Herunterladen können Sie ArCon sofort starten.

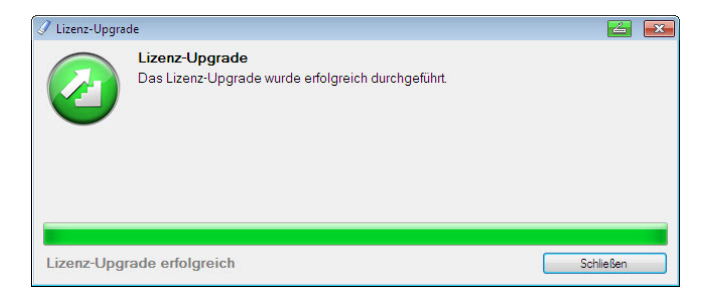

**Wichtiger Hinweis**: Haben Sie auf dem Arbeitsplatz, auf dem die ArCon-Version installiert werden soll, keinen Internetzugang, können sie die Freischaltung an einem beliebigen "Online-Rechner" durchführen. Installieren Sie dann lediglich das eLicenser Control Center und fahren wie oben beschrieben fort. Sie finden das eLicenser Control Center auf der gelieferten DVD oder im Internet unter.

*http://www.elicenser.net/de/aktuelle\_downloads.html* 

Video-Tutorials zur Einarbeitung finden Sie unter: *http://www.arcon-eleco.de/tutorials.phtml* 

Die PDF-Anleitung "Erste Schritte" finden Sie unter *http://www.arcon-eleco.de/dokumente\_download.phtml* 

Die Funktionserweiterungen von ArCon Eleco +2013 Professional gegenüber älteren Versionen sind auch im Downloadbereich für Dokumente aufgeführt.

#### **1.5. Tipps zum Umgang mit Ihrem eLicenser**

#### **Allgemeine Hinweise**

Wird beim Starten von ArCon gemeldet, dass kein eLicenser oder keine gültige Lizenz gefunden wird, gehen Sie bitte wie folgt vor:

Nutzen Sie einen USB-Verteiler (Hub) oder ein USB-Verlängerungskabel, dann schließen Sie den eLicenser für einen Test direkt an den PC an.

Testen sie den eLicenser ggf. an verschiedenen USB-Anschlüssen und an verschiedenen Computern.

Stellen Sie sicher, dass die USB-Treiber für Ihr Mainboard korrekt installiert sind. Funktionieren andere USB-Geräte?

Sollten diese Maßnahmen keinen Erfolg haben, installieren Sie bitte das eLicenser Control Center neu.

#### **Neu-Installation des eLicenser Control Center**

- 1. Bitte schließen Sie alle eLicenser an Ihrem Computer an.
- 2. Folgen Sie ggf. den Anweisungen der Hardware-Erkennung und lassen Sie den Treiber automatisch suchen.
- 3. Installieren Sie das eLicenser Control Center aus dem Internet unter *www.elicenser.net* im Bereich aktuelle/latest Downloads.
- 4. Sollte ArCon weiterhin melden, dass kein eLicenser gefunden wurde oder sollte Ihr Computer bei der Hardwareerkennung hängen bleiben, so deinstallieren Sie bitte das eLicenser Control Center über die Systemsteuerung und führen Sie die Installation des neuesten eLicenser Control Centers noch einmal durch.
- 5. Starten Sie ihren Rechner neu.

#### **1.6. Zu diesem Handbuch**

Dieses Handbuch beschreibt lediglich die neu in ArCon +2013 enthaltenen Programm-Module und Erweiterungen. Hilfestellung zur Programmbedienung erhalten Sie über die Onlinehilfe.

#### **1.7. Support**

Antworten zu Ihren Fragen und technischen Problemen erhalten Sie über unseren telefonischen Support unter **0900 1000 456** (1,49 €/Minute aus dem deutschen Festnetz, Mobilfunk und Ausland evtl. abweichend).

## **2. Übersicht der Neuerungen und Erweiterungen in ArCon Eleco Professional +2013**

In den folgenden Abschnitten stellen wir Ihnen die Neuerungen der Version ArCon +2013 vor:

- **Neue Linientypen**
- **Bauteiltypen**
- **Nariantenverwaltung**
- **E** Erweiterungen Projektmanager
- Einfacher Wechsel der Gebäude
- Erweiterungen in CreativeLines
- Collada-Import

## **3. Neue Linientypen**

In ArCon +2013 stehen Ihnen nun zahlreiche neue Linientypen zur Verfügung. Diese Linientypen können Sie für **fast** alle Bereiche verwenden. Um die neuen Linientypen auszuwählen, gehen Sie bitte wie in der Grafik gezeigt, vor:

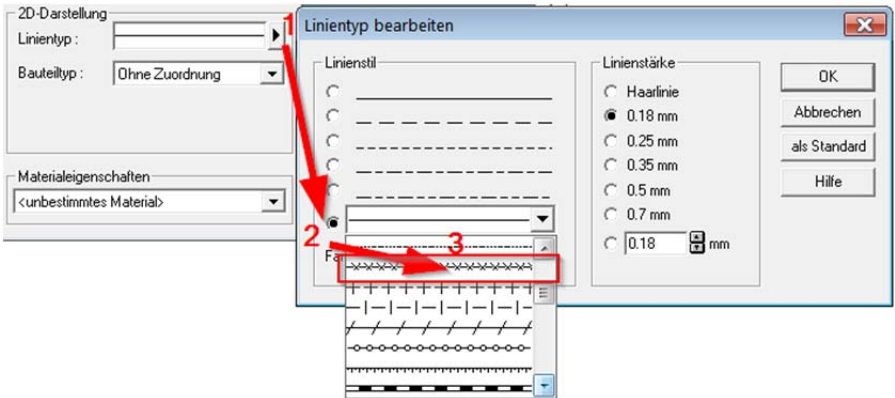

#### **Neue Linientypen**

Es stehen Ihnen folgende Linientypen zur Auswahl (nächste Seite):

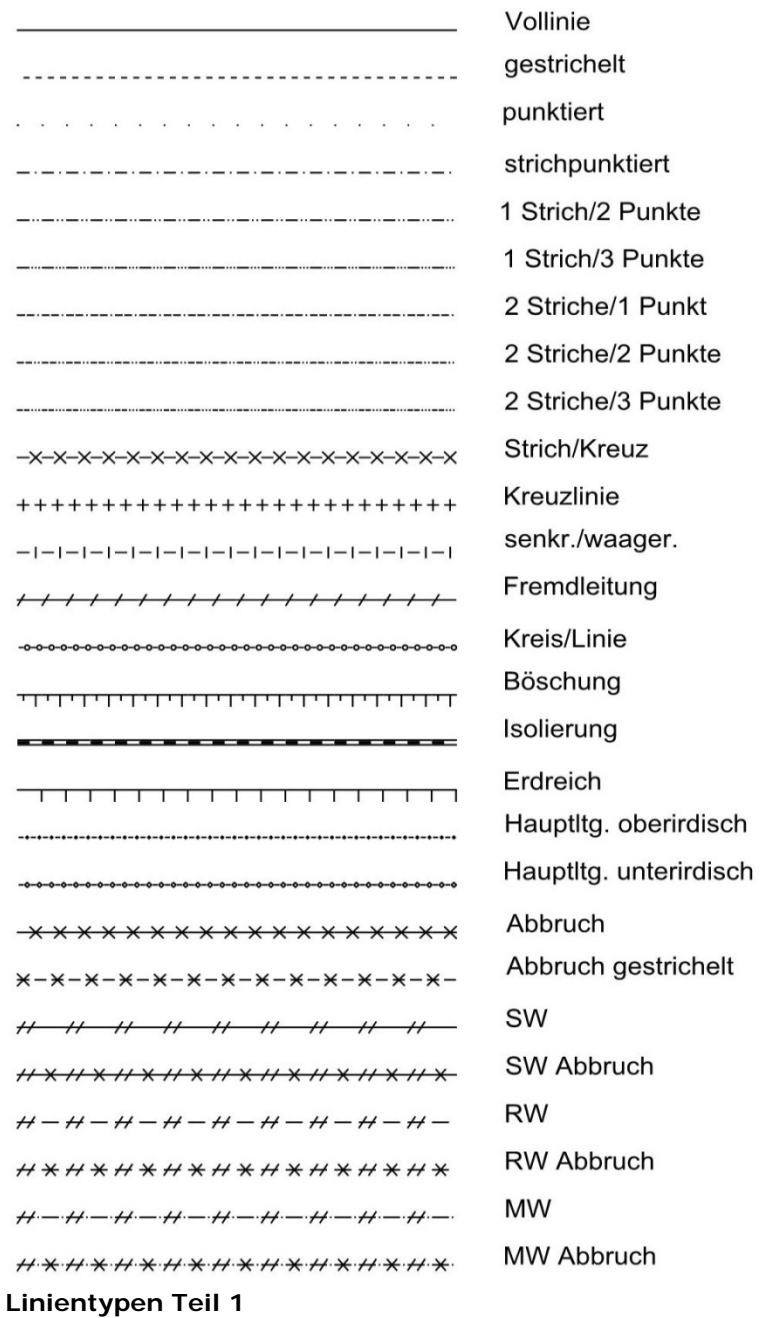

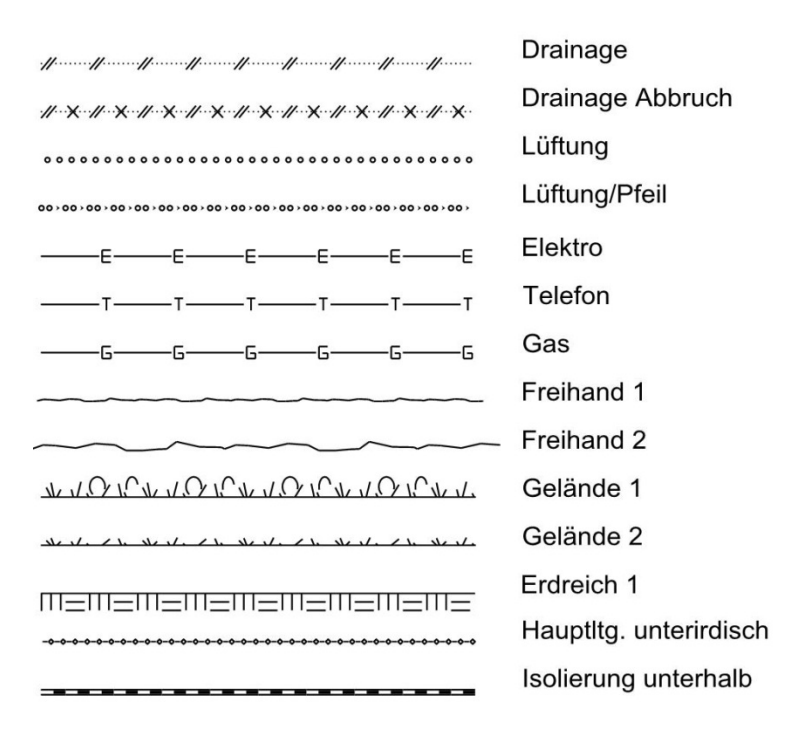

**Linientypen Teil 2** 

## **4. Bauteiltypen**

Sie können nun innerhalb Ihrer Planung unterschiedliche Bauteiltypen verwalten bzw. erstellen.

Diese Bauteiltypen sollen dazu dienen, bestimmten Bauteilen sowohl in 2D als auch in 3D Eigenschaften zuzuweisen.

Zusätzlich zu den vorgegebenen Bauteiltypen "keine Zuweisung/Bestand/ Abbruch und Neubau" können Sie Ihre eigenen Bauteiltypen erzeugen.

Die Zuweisung zum Beispiel bei dem Bauteil Wand kann sowohl für die gesamte Wand als auch nur für eine Wandseite gelten. Hierdurch könnten Sie zum Beispiel mit einem Bauteiltyp "Innendämmung" den betroffenen Wandseiten auf einfachste Weise eine zeichnerische Darstellung mit dem von Ihnen definierten Linientyp und Farbe zuweisen. Auch wäre ein Bauteiltyp, der nur in einer bestimmten energetischen Variante oder bei der barrierefreien Ausführung zum Einsatz kommt, möglich.

Das einfache Zuweisen wird in Abschnitt 4.2 erklärt.

#### **4.1. Bauteiltypen verwalten**

Um Bauteiltypen zu verwalten, gehen Sie bitte wie folgt vor: Wählen Sie unter Optionen / Bauteiltypen verwalten...

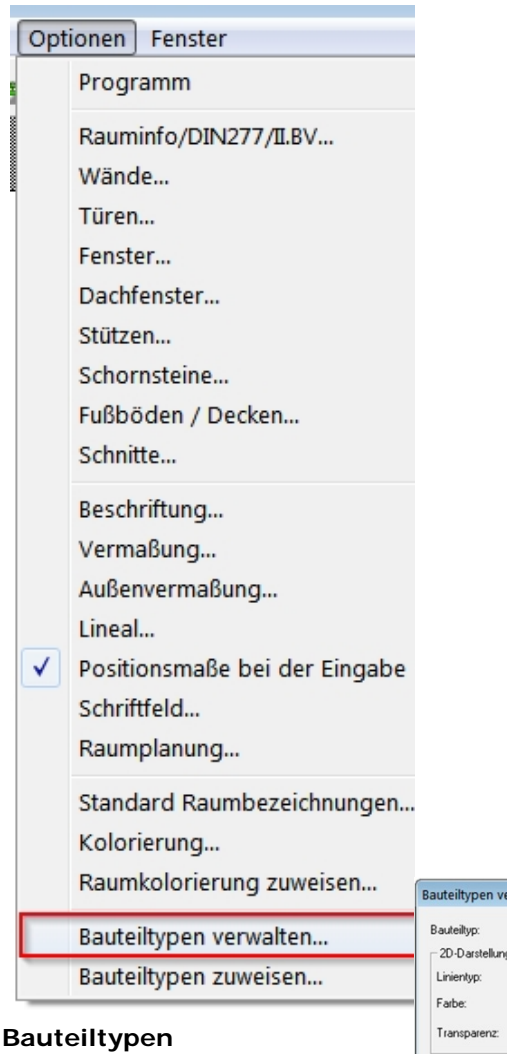

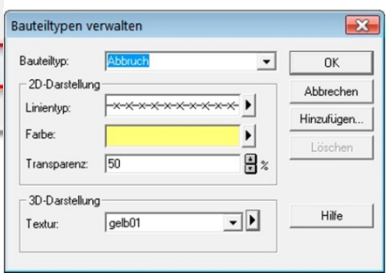

In diesem Dialog weisen Sie dem ausgewählten Bauteiltyp die entsprechenden 2D- und 3D-Einstellungen zu (hier Abbruch).

Mit dem Button "Hinzufügen" können Sie eigene Bauteiltypen hinzufügen. Mit dem Button "Löschen" können Sie vorhandene Bauteiltypen löschen.

Hinweis:

Die von uns vorgegebenen Bauteiltypen (keine Zuordnung/ Bestand/Abbruch und Neubau) können nicht gelöscht werden, da diese Bauteiltypen zusätzliche Funktionalitäten beinhalten.

#### **4.2. Bauteiltypen zuweisen**

Wenn Sie die Bauteiltypen, wie unter Punkt 4.1 beschrieben, definiert haben, können Sie nun mit dem Zuweisen der Bauteiltypen beginnen. Den entsprechenden Befehl finden Sie unter Optionen/ Bauteiltypen zuweisen… oder auch in der Wie-Leiste.

Das Selektionsmenü wurde hier auch um einen Button zur direkten Raumkolorierung erweitert.

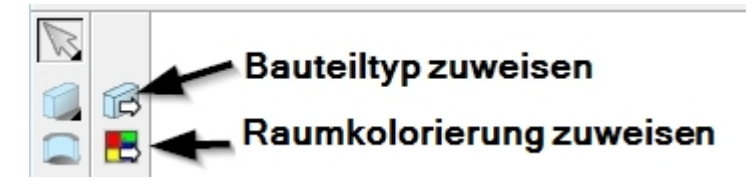

#### **Erweiterung Selektion**

Nachdem dieser Programmpunkt ausgewählt wurde, öffnet sich auf der Programmoberfläche folgendes Fenster:

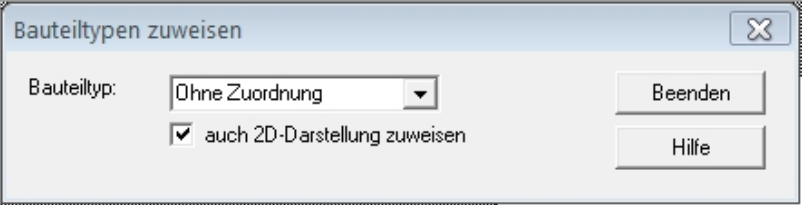

Bitte wählen Sie nun den entsprechenden Bauteiltyp (z. B. Abbruch) aus. Sie können sich hier auch entscheiden, ob Sie die 2D-Darstellung ebenfalls zuweisen wollen.

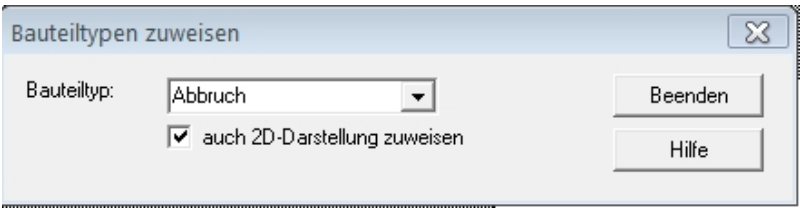

Sobald dieser Schritt erledigt ist, können Sie mit dem Zuweisen beginnen. In diesem Beispiel soll die Wand zwischen Abstellraum und WC als Abbruch gekennzeichnet werden.

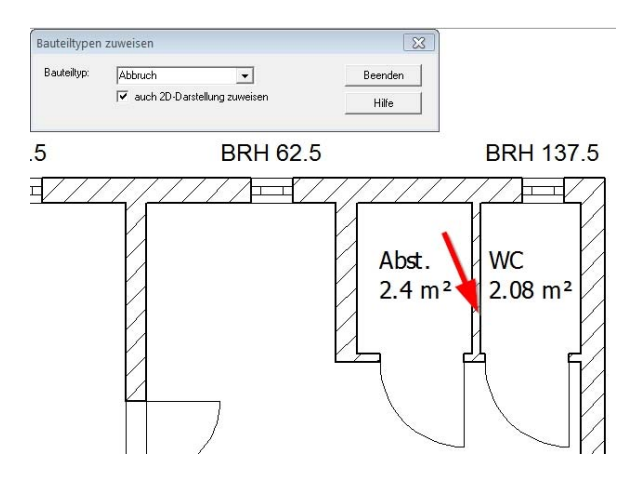

Hierzu platzieren Sie bitte den "Farbeimer" mit der Maus über der entsprechenden Wand und klicken Sie die linke Maustaste. Es erscheint folgendes Ergebnis:

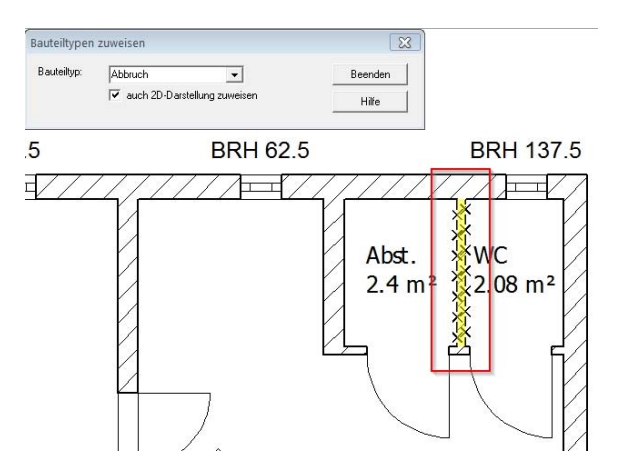

Anschließend soll noch die Tür zum WC als Abbruch gekennzeichnet werden:

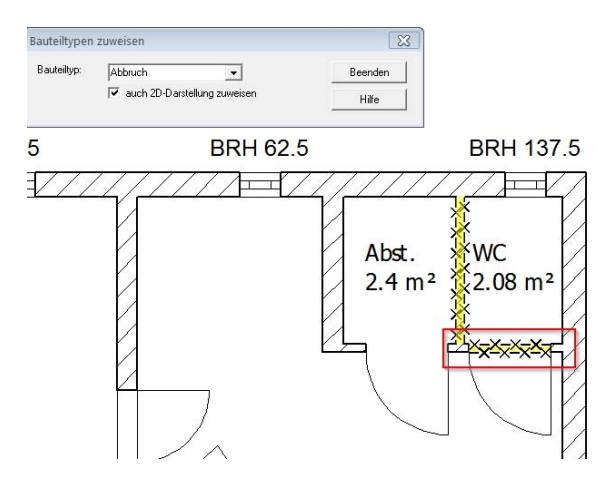

Auf diese Weise können Bauteiltypen sehr einfach und schnell zugewiesen werden. Sie können während der Bearbeitung auch zwischen den Bauteiltypen wechseln. Der Befehl zum Zuweisen wird so lange fortgeführt, bis "Beenden" geklickt wird.

## **5. Variantenverwaltung**

Mit der in ArCon +2013 eingeführten Variantenverwaltung haben Sie die Möglichkeit, auf einfache Weise, unterschiedliche Bauzustände oder auch beliebige Varianten in einem Projekt darzustellen. Neben der klassischen Aufgabe von Bestand/Abbruch/Neubau können Sie aber auch zum Beispiel denselben Haustyp/Grundriss einmal mit 38 Grad Dach oder mit 45 Grad Dach verwalten.

Die Variantenverwaltung finden Sie in der waagerechten Menüleiste:

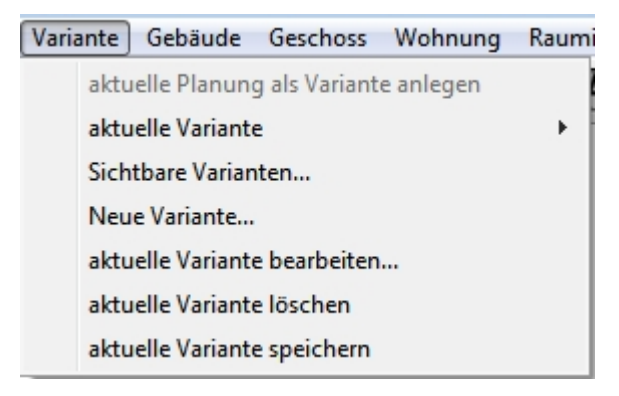

**Variantenverwaltung** 

#### **5.1. Aktuelle Planung als Variante anlegen**

Eine neue Variante wird angelegt. Sollte das Projekt noch nicht gespeichert worden sein, werden Sie jetzt dazu aufgefordert. Danach wählen Sie einen Namen und evtl. eine Beschreibung. Wichtig ist der Punkt "Variantentyp". Die Auswahl des Variantentyps hat evtl. Einfluss auf Ihre weitere Arbeit. Der Bauteiltyp "ABBRUCH" bewirkt nämlich, dass sich nach dem Anlegen einer solchen Variante der Mauscursor in einen Hammer verändert, um zu signalisieren, dass nun abgebrochen werden soll. Wenn man zu einer Variante mit dem Bauteiltyp "NEU" wechselt, und es befinden sich abzubrechende Bauteile in der vorhergehenden Variante, können Sie diese Bauteile auf Wunsch automatisch löschen.

#### **5.2. Aktuelle Variante**

Wählen Sie eine Variante als aktuelle Variante.

#### **5.3. Sichtbare Varianten**

Wählen Sie die sichtbaren Varianten.

#### **5.4. Neue Variante**

Siehe Punkt 5.1

#### **5.5. Aktuelle Variante bearbeiten**

Sie können die aktuelle Variante bearbeiten

#### **5.6. Aktuelle Variante löschen**

Menüpunkt zum Löschen einer Variante.

#### **5.7. Aktuelle Variante speichern**

Um mit einer bestimmten Variante in einem neuen Projekt weiterarbeiten zu können, benutzen Sie diesen Programmpunkt. Dies ist zum Beispiel erforderlich, um die Rauminfos korrekt aufzurufen. Vor dem Speichern werden Sie ebenfalls gefragt, ob nur die sichtbaren Gebäude gespeichert werden sollen.

## **6. Erweiterungen Projektmanager**

Im Makro Projektmanager wurde zum schnellen Wechsel zwischen den einzelnen Varianten die Hierarchie im Projektmanager erweitert. Sie haben nun die Möglichkeit, die Sichtbarkeit über die Varianten hinweg zu wählen.

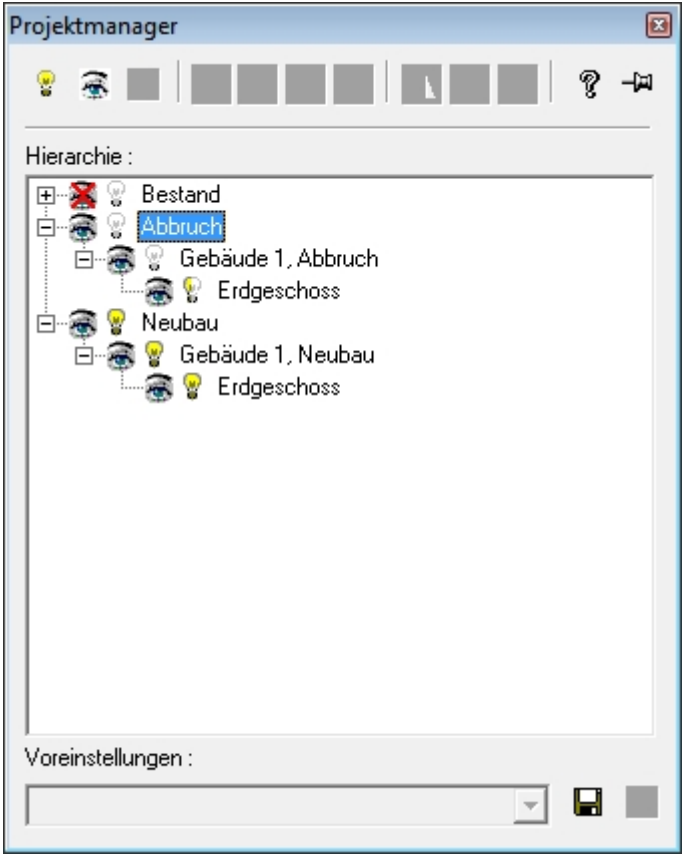

#### **Erweiterung Projektmanager**

## **7. Einfacher Wechsel der Gebäude**

Der ArCon-Anwender kennt die Auswahlliste zum einfachen Geschosswechsel in der oberen Menüleiste.

Um nun auch schnell und einfach Gebäude wechseln zu können, wurde die Menüleiste dahingehend erweitert.

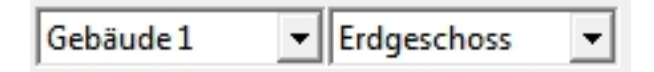

**Gebäudewechsel** 

## **8. Erweiterungen CreativeLines (Version 3.6)**

#### **8.1. Neue Linientypen**

Die in ArCon +2013 eingeführten neuen Linientypen wurden auch in CreativeLines eingeführt.

#### **8.2. Transparenzwerte von Objekten**

Objekte können mit einer Transparenz versehen werden.

#### **8.3. Zoom und PAN per Mausrad**

Die Möglichkeit, mittels Mausrad zu zoomen, ist nun auch in CreativeLines gegeben. Zusätzlich kann in CreativeLines auch mittels eines gedrückten Mausrads eine PAN-Funktion ausgeführt werden.

#### **8.4. Farbige Details**

In ArCon +2013 sind als Ergänzung des Detail-Katalogs von CreativeLines über 1300 neue – größtenteils farbige – Details enthalten. Diese eignen sich hervorragend zum Erstellen ausgefallener Illustrationen.

Aus den folgenden Themenbereichen sind Details enthalten:

- Büro farbig
- Elektro (-installationen), Symbole nach DIN
- Fahrzeuge/Fahrzeuge farbig
- Garten farbig
- Küche/Küche farbig
- Nordpfeil farbig
- Personen/Personen farbig
- Pflanzen/Pflanzen farbig
- Sanitär/Sanitär farbig
- Schlafen/Schlafen farbig
- Wohnen/Wohnen farbig

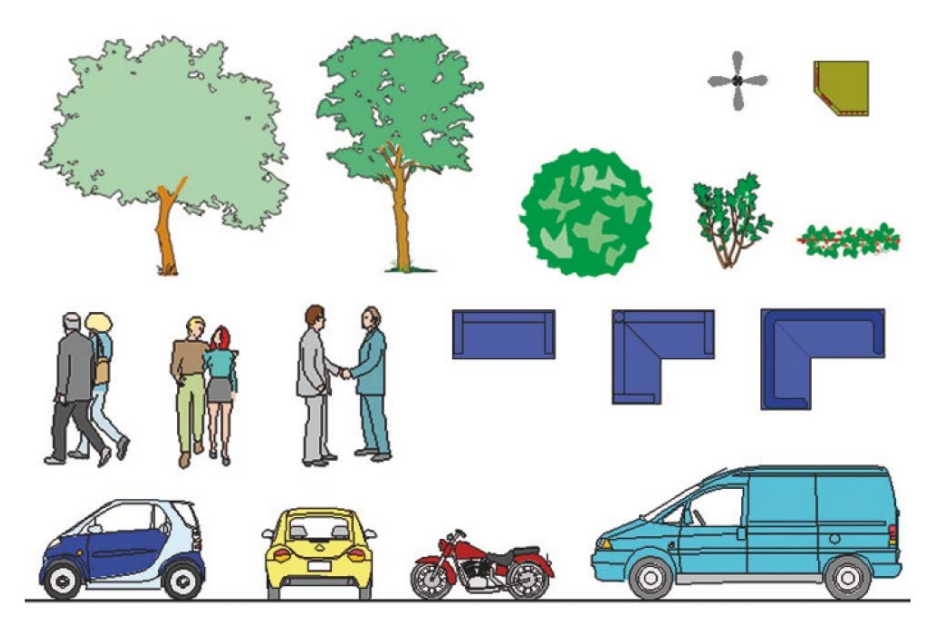

**Farbige Details in CreativeLines 3.6**

### **9. Collada-Import**

Mit dem Collada-Import haben Sie Zugriff auf eine große Anzahl von Objekten über das Internet. Natürlich sind diese Objekte von unterschiedlicher Qualität. Welche Objekte zu Ihrer Planung passen, ist Ihre Entscheidung.

Eine sehr große Anzahl von Objekten finden Sie unter anderem unter folgender Adresse: http://sketchup.google.com/3dwarehouse/

Den Collada-Import von ArCon +2013 finden Sie im Designmodus unter dem Menüpunkt "Einrichtung".

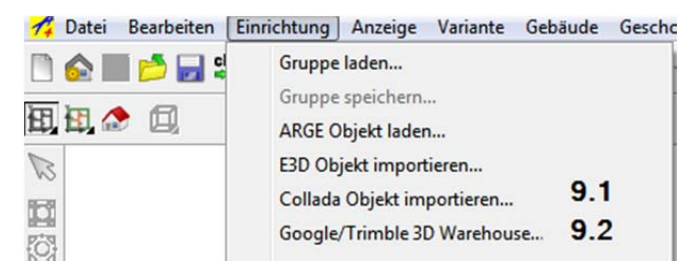

#### **Collada-Import**

Sie haben die Möglichkeit, auf zwei unterschiedliche Arten den Import zu realisieren:

#### **9.1. Direkter Import von Collada-Dateien**

Bei dieser Importmöglichkeit können Sie Dateien, die sich auf dem PC befinden, in Ihre Planung laden. Hierzu benötigen Sie keine Internetverbindung, da Sie sich die entsprechenden Dateien bereits heruntergeladen haben.

Die im Importdialog gültigen Dateiendungen sind hier: \*.dae, \*.kmz und \*.zip.

#### **9.2. Komfortabler Import über das WEB**

Die weitaus komfortablere Möglichkeit des Imports ist das direkte Zuladen eines Modells. Hierbei wird im ArCon ein Browser geöffnet, der Sie an o. g. Stelle im Internet führt.

Um z.B. ein Sofa in Ihre Planung zu laden, gehen Sie wie folgt vor:

Starten des Browsers:

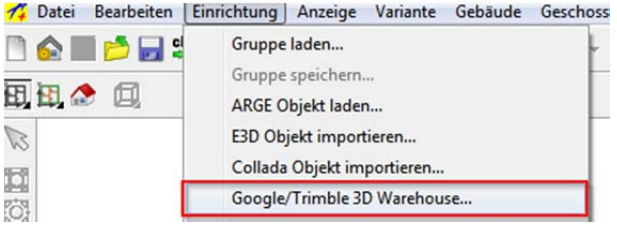

#### **Starten des Browsers**

Der Browser öffnet sich mit der korrekten Adresse:

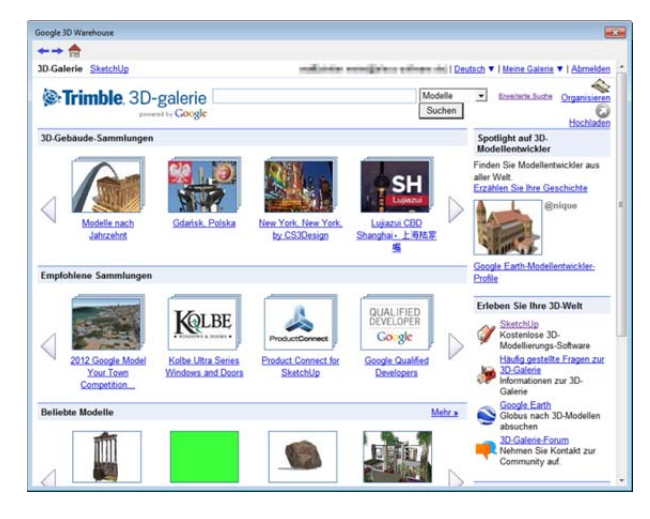

**Browseransicht** 

Nach Eingabe des Suchbegriffes (hier Sofa) öffnet sich die Ergebnisliste:

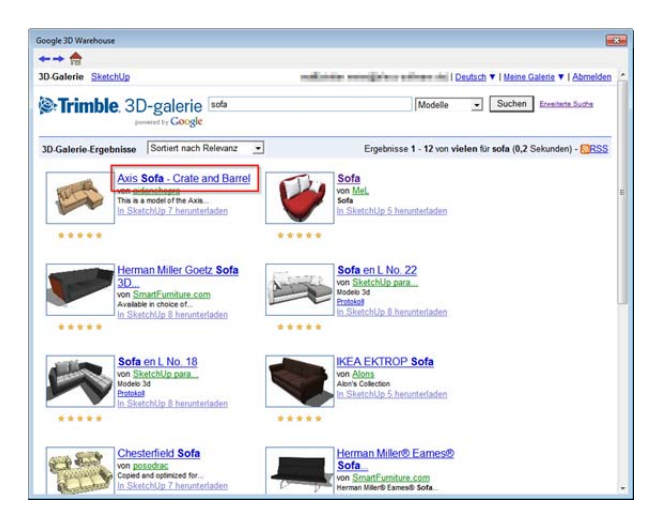

#### **Eingabe des Suchbegriffes**

Danach das zu ladende Modell durch Anklicken auswählen.

Im folgenden Dialog klicken Sie bitte auf "In die Planung einfügen" um das Modell zu laden.

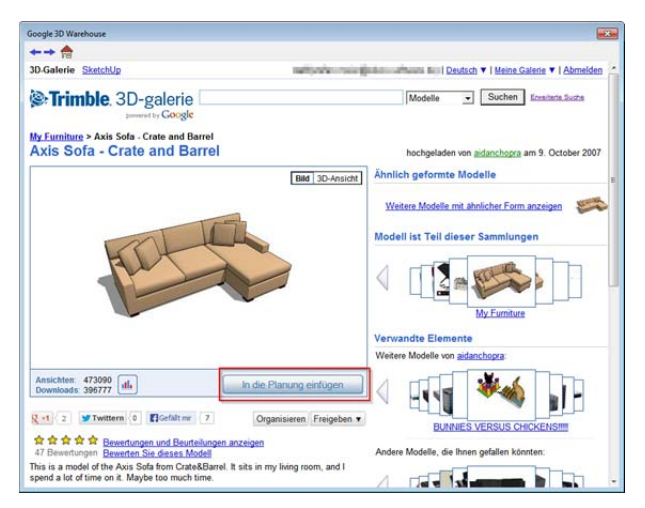

#### **Modell auswählen**

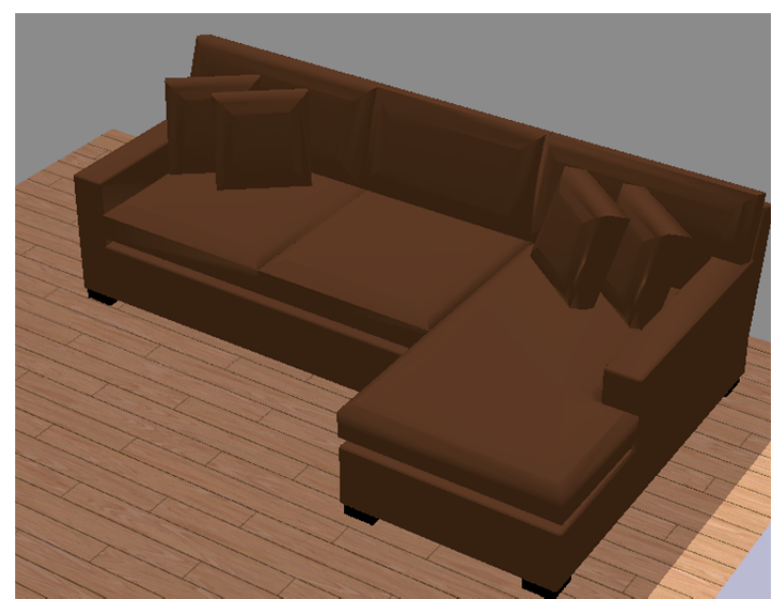

Ergebnis der eingeladenen Datei:

**Modell in der ArCon-Planung** 

## **10. Erweiterungsmodule**

#### **10.1. ArCon RealTime Renderer**

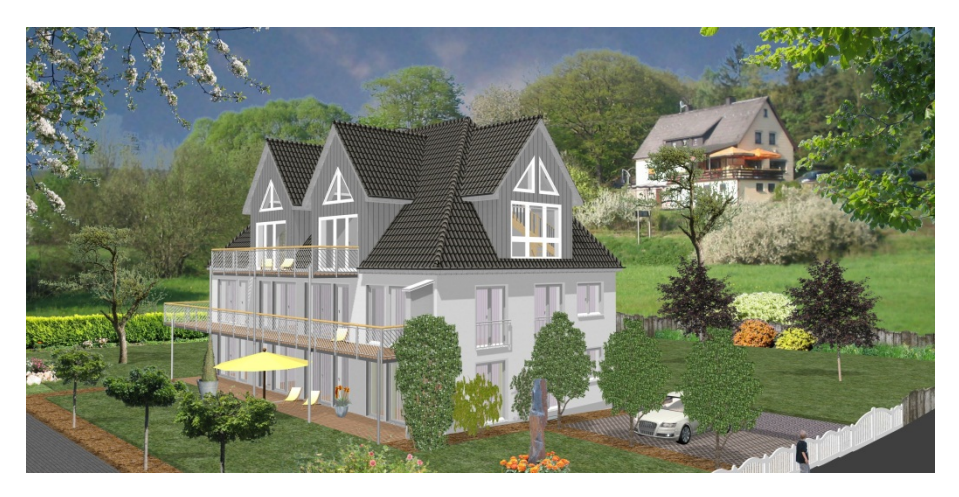

Der ArCon RealTime Renderer lässt Ihre ArCon-Visualisierungen in wenigen Schritten noch realistischer erscheinen. Er überzeugt durch seine Schnelligkeit und die einfache Handhabung.

**Bitte wenden Sie sich an Ihren Kontaktpartner aus dem Vertrieb:** 

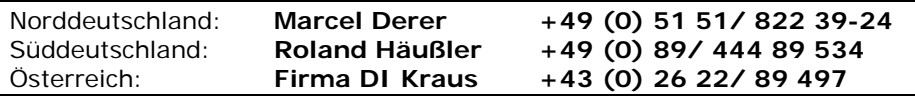

#### **10.2. DIG-CAD 2D**

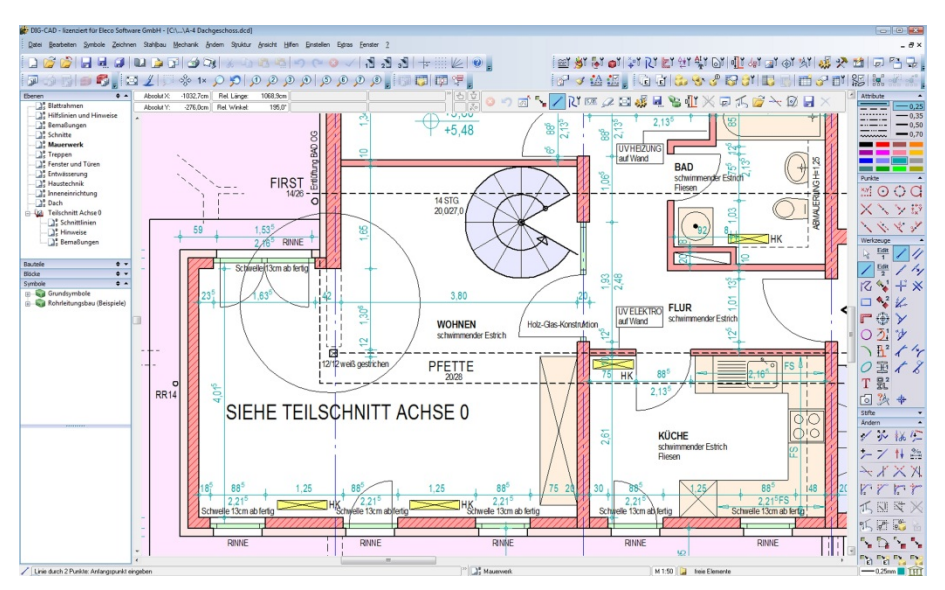

DIG-CAD 5.0 ist ein modernes 2D-CAD-System, das sich sowohl zur Erstellung numerisch präziser und normgerechter Konstruktions-, Positions- und Schalungspläne eignet, als auch zur Gestaltung von ausdrucksstarken Grafiken, Schaubildern und Illustrationen. Die verlustfreie Datenübernahme aus ArCon ist über ein optionales Schnittstellenmodul gewährleistet. Als Erweiterung stehen u.a. Zusatzmodule für den konstruktiven Ingenieurbau und Stahlbau zur Verfügung.

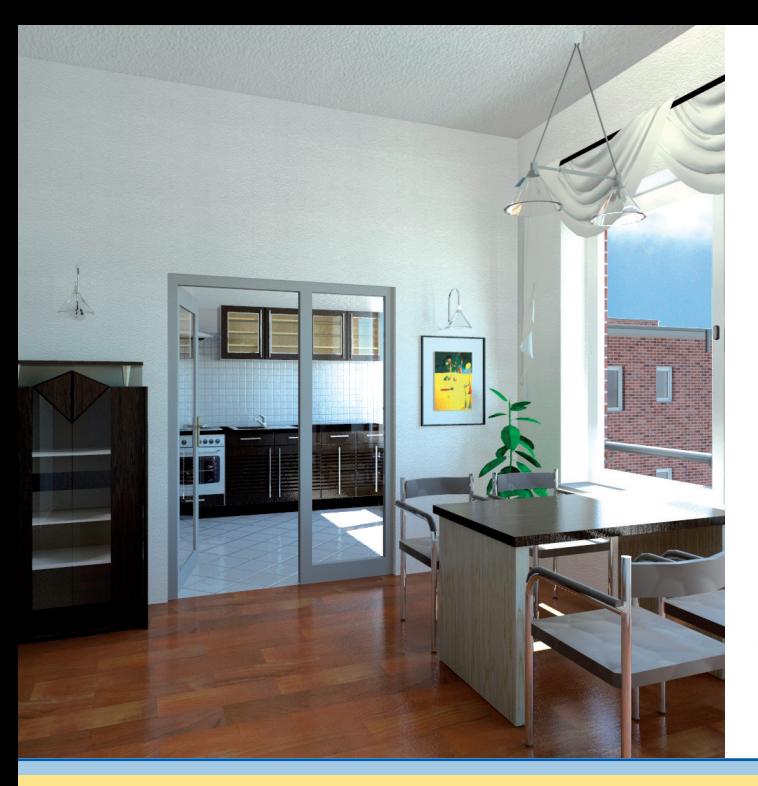

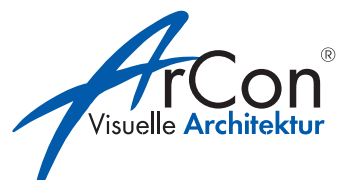

Bildnachweise: www.cadpower.eu www.forbriger.com www.wilksen.net

#### **Telefonischer Support:** 0900 1000 456

(1,49 €/Minute aus dem deutschen Festnetz, Mobilfunk und Ausland evtl. abweichend)

**Eleco Software GmbH** Deisterallee 18 D-31785 Hameln www.arcon-eleco.de

© 2013 Eleco Software GmbH

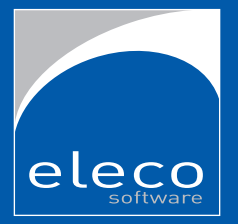